## maxon motor

**maxon motor control**

**MAXPOS Positioning Controllers**

**Communication Guide**

**Edition August 2014**

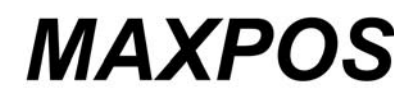

*Positioning Controllers*

*Communication Guide*

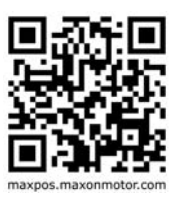

*Document ID: rel4896*

## **PLEASE READ THIS FIRST**

<span id="page-1-2"></span>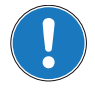

*These instructions are intended for qualified technical personnel. Prior commencing with any activities …*

*• you must carefully read and understand this manual and*

*• you must follow the instructions given therein.*

We have tried to provide you with all information necessary to install and commission the equipment in a **secure**, **safe** and **time-saving** manner. Our main focus is …

- to familiarize you with all relevant technical aspects,
- to let you know the easiest way of doing,
- to alert you of any possibly dangerous situation you might encounter or that you might cause if you do not follow the description,
- to **write as little** and to **say as much** as possible and
- not to bore you with things you already know.

Likewise, we tried to skip repetitive information! Thus, you will find things **mentioned just once**. If, for example, an earlier mentioned action fits other occasions you then will be directed to that text passage with a respective reference.

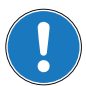

*Follow any stated reference – observe respective information – then go back and continue with the task!*

### <span id="page-1-7"></span>**PREREQUISITES FOR PERMISSION TO COMMENCE INSTALLATION**

<span id="page-1-6"></span><span id="page-1-5"></span><span id="page-1-3"></span><span id="page-1-1"></span><span id="page-1-0"></span>**The MAXPOS** is considered as partly completed machinery according to EU directive 2006/42/EC, Article 2, Clause (g) and therefore **is intended to be incorporated into or assembled with other machinery or other partly completed machinery or equipment**.

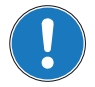

<span id="page-1-8"></span><span id="page-1-4"></span>*You must not put the device into service, …*

- *unless you have made completely sure that the other machinery the surrounding system the device*  is intended to be incorporated to – fully complies with the requirements stated in the EU directive *2006/42/EC!*
- *unless the surrounding system fulfills all relevant health and safety aspects!*
- *unless all respective interfaces have been established and fulfill the stated requirements!*

*A-2 Document ID: rel4896 MAXPOS Positioning Controllers Edition: August 2014 MAXPOS Communication Guide © 2014 maxon motor. Subject to change without prior notice.*

# **TABLE OF CONTENTS**

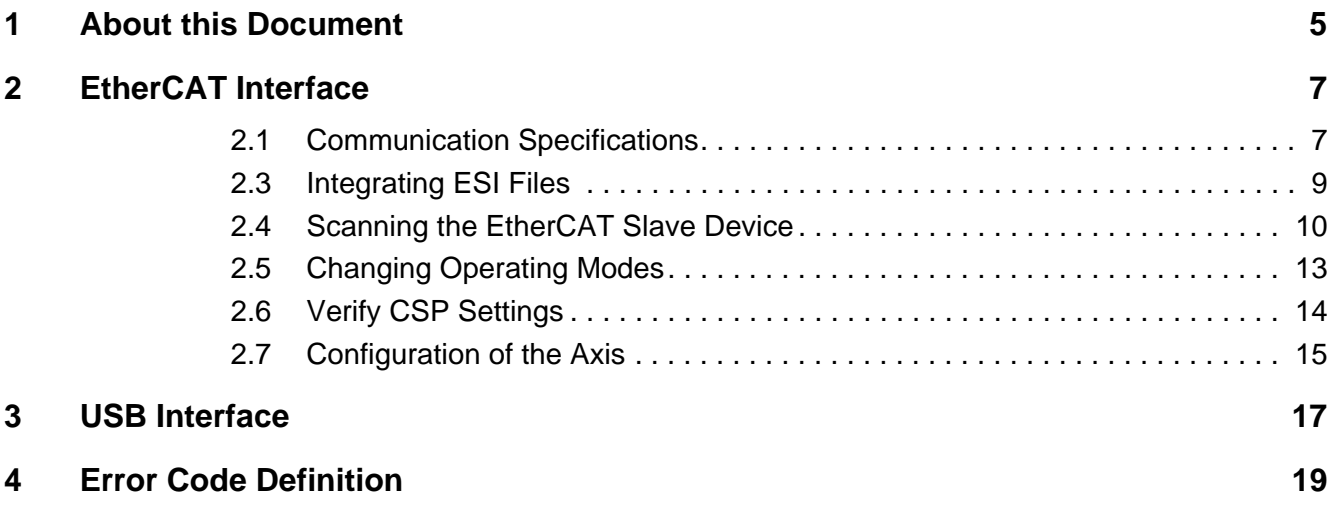

*••page intentionally left blank••*

### <span id="page-4-0"></span>**1 About this Document**

The present document provides you with information on the MAXPOS communication interfaces. It contains descriptions of the USB interface.

Find the latest edition of the present document, as well as additional documentation and software for the MAXPOS Positioning Controllers also on the Internet:  $\rightarrow$ [http://maxpos.maxonmotor.com.](http://maxpos.maxonmotor.com)

### **1.1 Documentation Structure**

The present document is part of a documentation set. Find below an overview on the documentation hierarchy and the interrelationship of its individual parts:

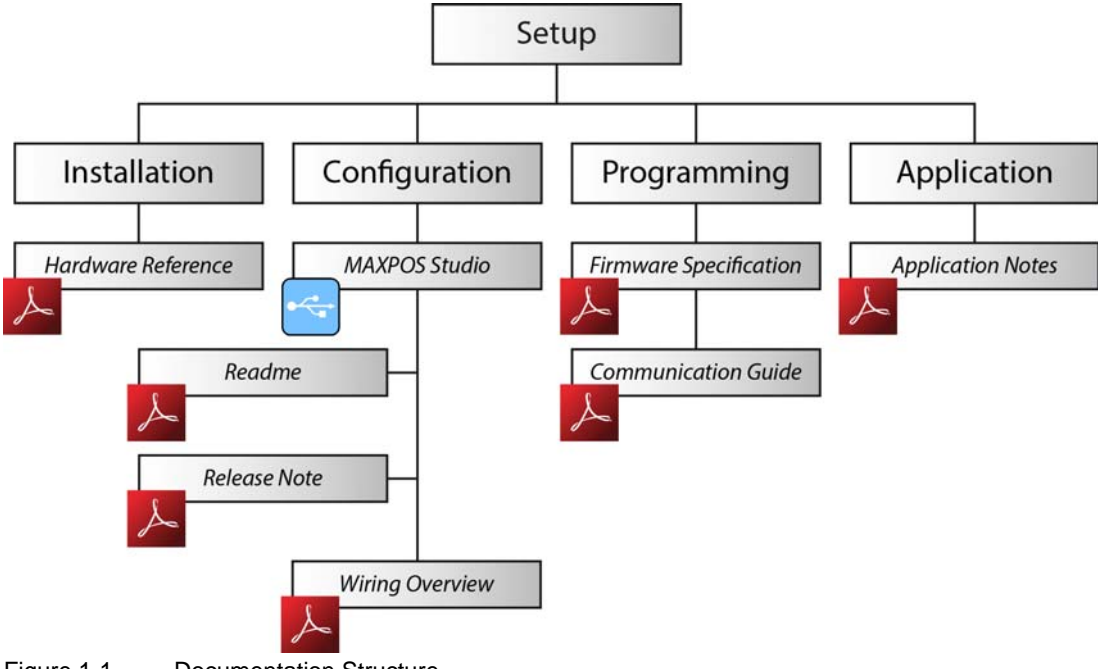

<span id="page-4-1"></span>Figure 1-1 Documentation Structure

### **1.2 Intended Purpose**

<span id="page-4-2"></span>The purpose of the present document is to familiarize you with the described equipment and the tasks on safe and adequate installation and/or commissioning.

Observing the described instructions in this document will help you …

- to avoid dangerous situations,
- to keep installation and/or commissioning time at a minimum and
- to increase reliability and service life of the described equipment.

Use for other and/or additional purposes is not permitted. maxon motor, the manufacturer of the equipment described, does not assume any liability for loss or damage that may arise from any other and/or additional use than the intended purpose.

#### **1.3 Target Audience**

This document is meant for trained and skilled personnel working with the equipment described. It conveys information on how to understand and fulfill the respective work and duties.

This document is a reference book. It does require particular knowledge and expertise specific to the equipment described.

#### **1.4 How to use**

<span id="page-5-7"></span>Take note of the following notations and codes which will be used throughout the document.

<span id="page-5-6"></span>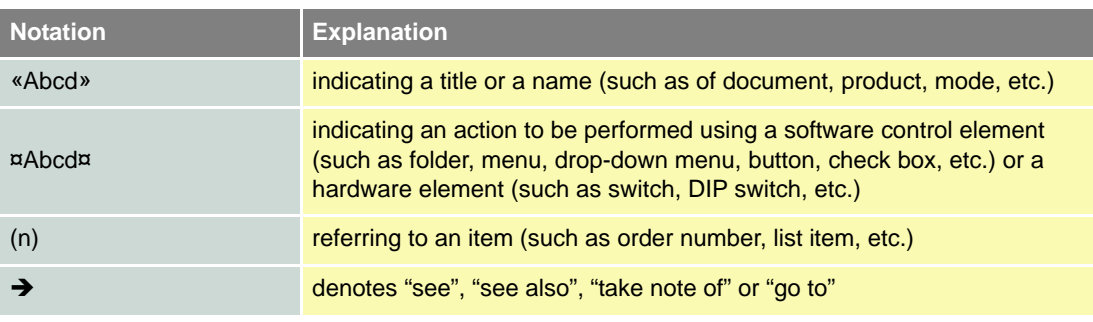

<span id="page-5-3"></span>Table 1-1 Notations used in this Document

### **1.5 Trademarks and Brand Names**

For easier legibility, registered brand names are listed below and will not be further tagged with their respective trademark. It must be understood that the brands (the below list is not necessarily concluding) are protected by copyright and/or other intellectual property rights even if their legal trademarks are omitted in the later course of this document.

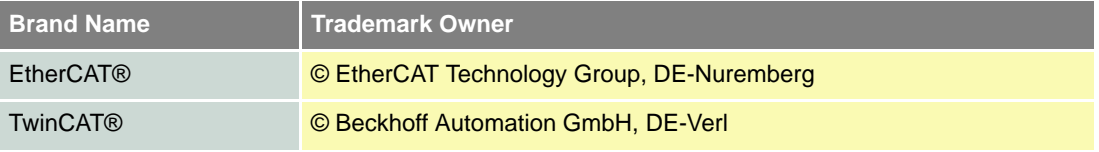

<span id="page-5-4"></span>Table 1-2 Brand Names and Trademark Owners

#### <span id="page-5-0"></span>**1.6 Sources for additional Information**

For further details and additional information, please refer to below listed sources:

<span id="page-5-2"></span>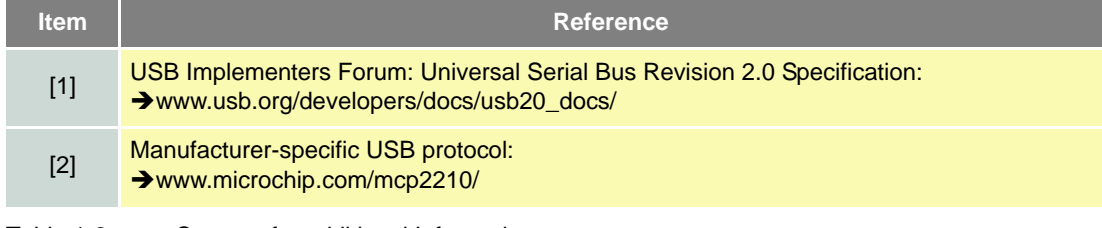

<span id="page-5-5"></span><span id="page-5-1"></span>Table 1-3 Sources for additional Information

#### **1.7 Copyright**

© 2014 maxon motor. All rights reserved.

The present document – including all parts thereof – is protected by copyright. Any use (including reproduction, translation, microfilming and other means of electronic data processing) beyond the narrow restrictions of the copyright law without the prior approval of maxon motor ag, is not permitted and subject to persecution under the applicable law.

**maxon motor ag** Brünigstrasse 220 P.O.Box 263 CH-6072 Sachseln **Switzerland** 

Phone +41 41 666 15 00 Fax +41 41 666 16 50

[www.maxonmotor.com](http://www.maxonmotor.com)

## <span id="page-6-0"></span>**2 EtherCAT Interface**

The MAXPOS Positioning Controllers' implementation of EtherCAT follows the EtherCAT Technology Group (ETG) specifications.

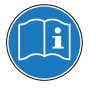

#### *Reference*

*You may access all relevant data and the free-for-download documentation (available in different languages) from the EtherCAT website ([http://ethercat.org/\). Navigate to downloads section and search](http://ethercat.org/)  [for the document "EtherCAT Technology Introduction".](http://ethercat.org/)*

*The document "EtherCAT\_Introduction\_xxxx.pdf" will serve well as an introduction to EtherCAT and does include information on the technology, implementation, and possible applications.*

For MAXPOS firmware and hardware, consult maxon motor's comprehensive documentation set available at  $\rightarrow$  [http://maxpos.maxonmotor.com. Among others, you will find the following documents:](http://maxpos.maxonmotor.com/)

#### **MAXPOS FIRMWARE SPECIFICATION**

- Operating modes
- Communication and error handling
- **Object dictionary**
- etc.

#### **MAXPOS HARDWARE REFERENCE**

- Technical data
- Wiring diagrams and connection overview
- etc.

### <span id="page-6-1"></span>**2.1 Communication Specifications**

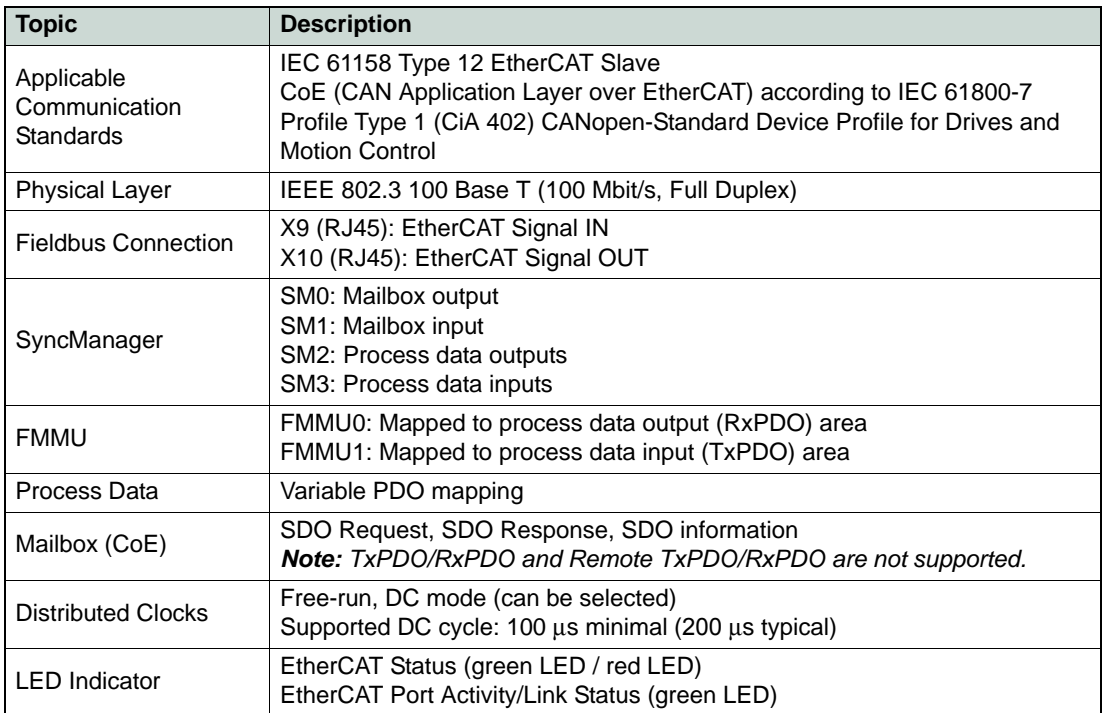

<span id="page-6-2"></span>Table 2-4 Communication Specifications

#### *EtherCAT Interface Communication Specifications*

### <span id="page-7-3"></span>**2.2 EtherCAT State Machine (ESM)**

<span id="page-7-2"></span>The EtherCAT State Machine coordinates both Master and Slave during startup and operation. Their interaction (Master  $\leftrightarrow$  Slave) results in changes of states being related to writes to the Application Layer Controlword: AL Ctrl (0x0120).

Upon initialization of Data Layer and Application Layer, the ESM enters "Init" state which defines the Application Layer's root of the communication relationship between Master and Slave. In the Application Layer, no direct communication between Master and Slave is possible. The Master uses "Init" state...

- to initialize a configuration register set and
- to configure the Sync Manager.

Operation of the connected MAXPOS (the Slave) requires its prior initialization by the Master via the ESM. Within the ESM, transitions between certain states must follow a given scheme and will be initiated by the Master. The Slave itself must not execute any transition.

For an overview of the EtherCAT State Machine  $\rightarrow$  [Figure 2-2](#page-7-0), for further descriptions  $\rightarrow$  as from [Table 2-5](#page-7-1).

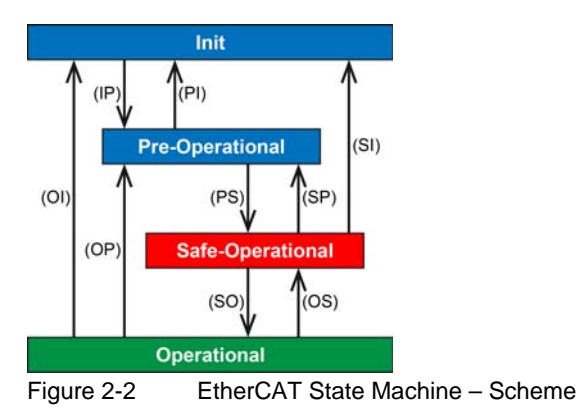

<span id="page-7-0"></span>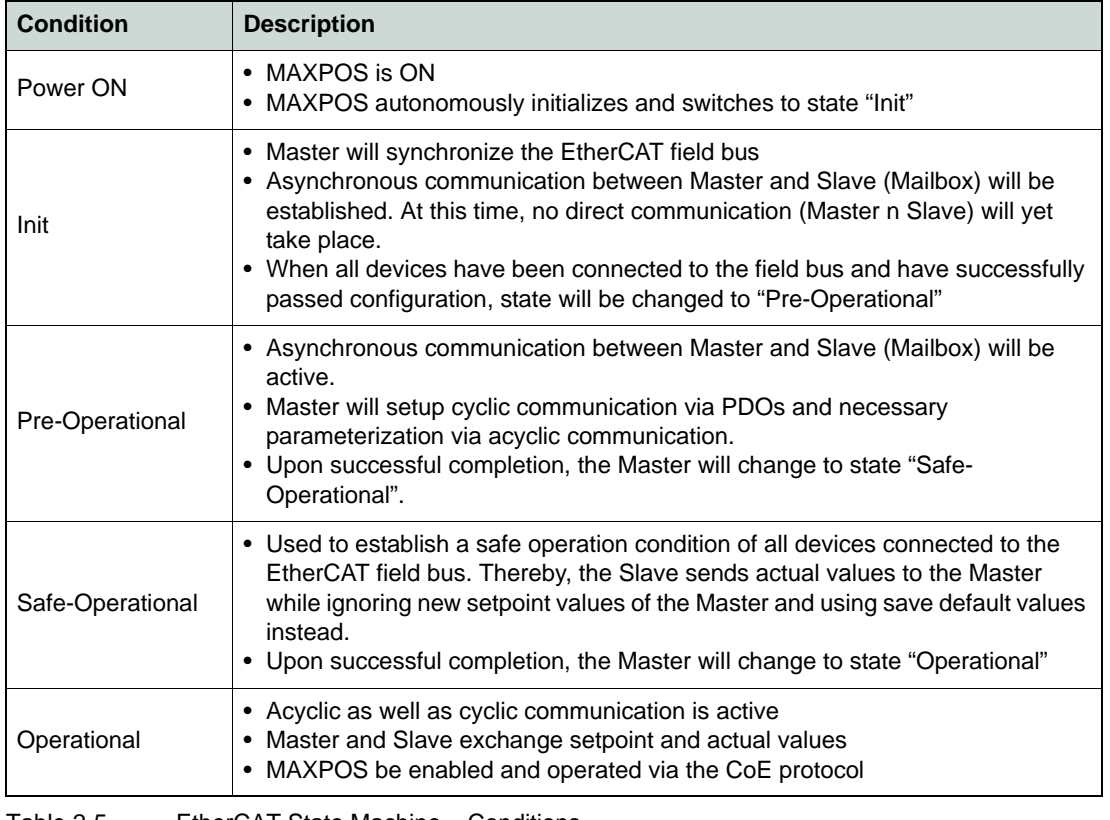

<span id="page-7-1"></span>Table 2-5 EtherCAT State Machine – Conditions

## maxon motor

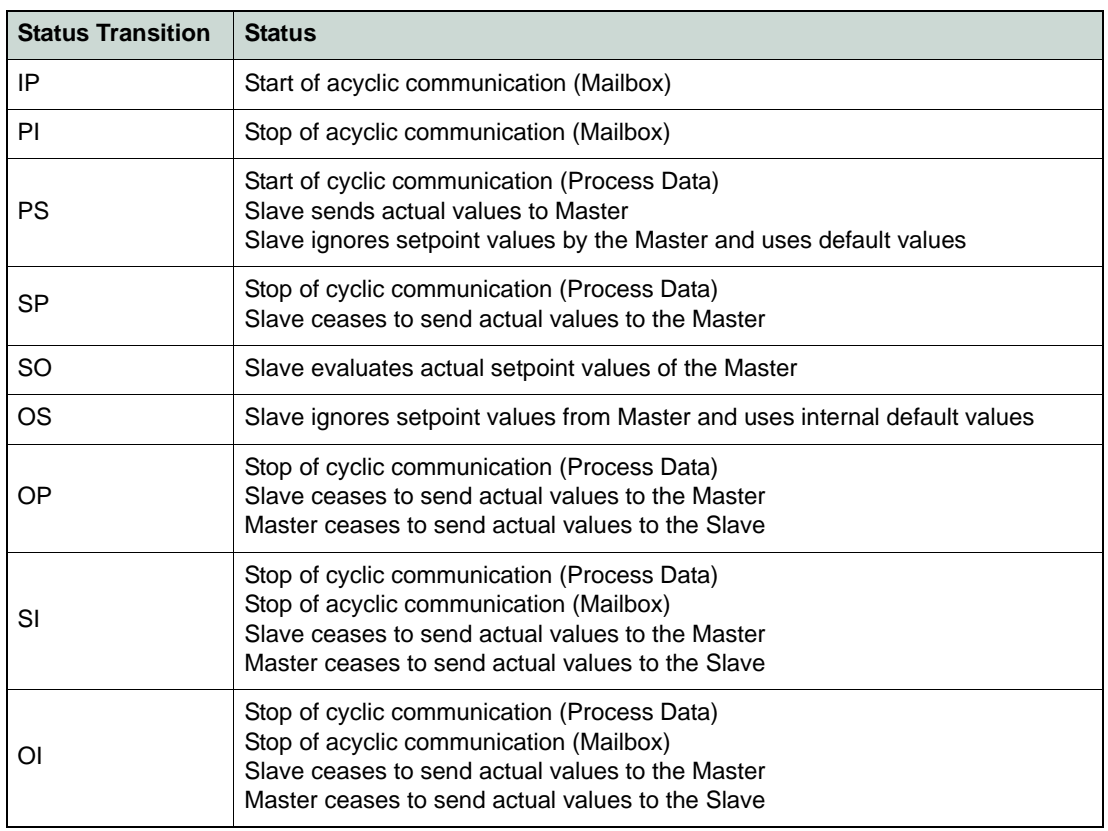

<span id="page-8-1"></span>Table 2-6 EtherCAT State Machine – Transitions

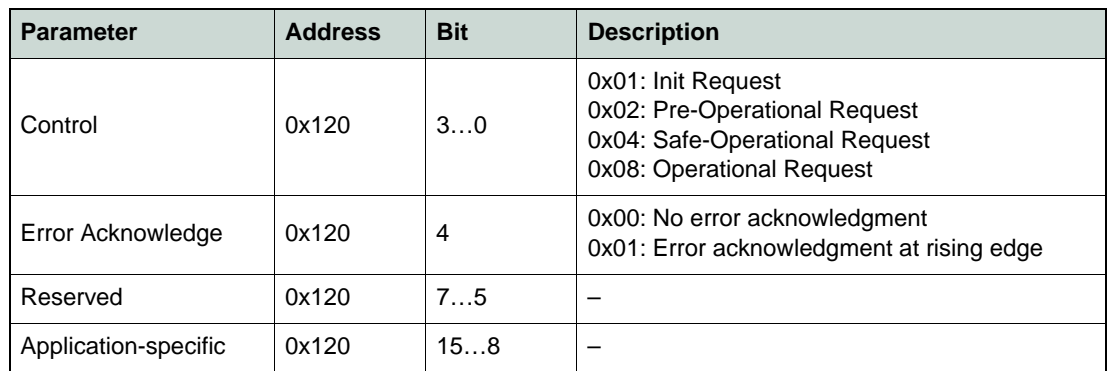

<span id="page-8-2"></span>Table 2-7 EtherCAT State Machine – Control Register

#### <span id="page-8-3"></span><span id="page-8-0"></span>**2.3 Integrating ESI Files**

SDOs are used to access the object dictionary. The corresponding interface is CoE. The MAXPOS is described with an XML file bearing the so-called ESI (EtherCAT Slave Information).

To integrate a MAXPOS EtherCAT axis into the Beckhoff Master System, copy the ESI (EtherCAT Slave Information) XML file to the following folder:

- For TwinCAT XAE use path "C:\TwinCAT\Config\Io\EtherCAT\".
- For TwinCAT2 use path "C:\TwinCAT\Io\EtherCAT\".

*EtherCAT Interface Scanning the EtherCAT Slave Device*

### <span id="page-9-3"></span><span id="page-9-0"></span>**2.4 Scanning the EtherCAT Slave Device**

- 1) Connect the MAXPOS to the EtherCAT Master and turn on power.
- 2) Open the Beckhoff System Manager and create a new project using menu  $\pi$ File $\pi$ , then  $\pi$ New $\pi$ .
- 3) Open menu ¤Options¤, then select ¤Show Real Time Ethernet Compatible Devices¤.

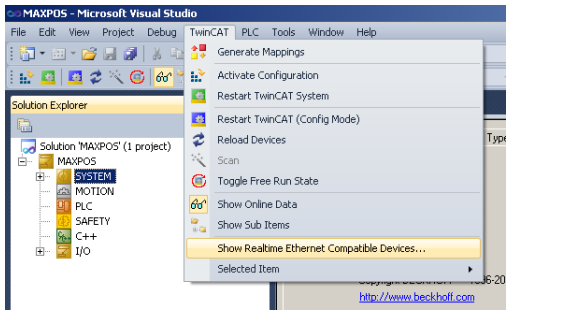

<span id="page-9-1"></span>Figure 2-3 TwinCAT System Manager – Create new Project

- 4) If "Installed and ready to use devices" does not list a network card, you will need to install the EtherCAT driver for one of the present network cards.
	- a) Click one of the listed network cards.
	- b) Click button ¤Install¤.

<span id="page-9-2"></span>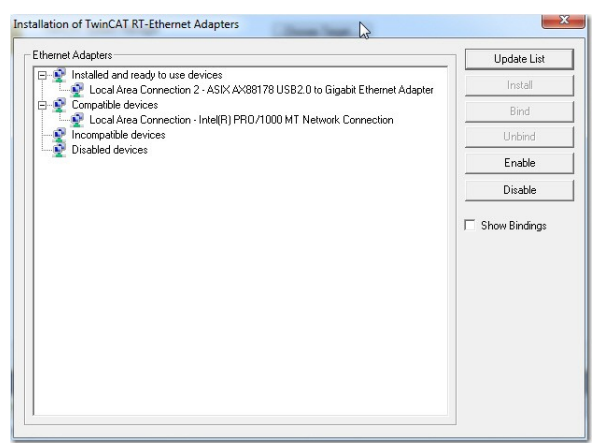

Figure 2-4 Installation of TwinCAT RT Ethernet Adapters

5) In the TwinCAT System Manager navigation tree, click right on ¤I/O Devices¤, then select ¤Scan Devices¤.

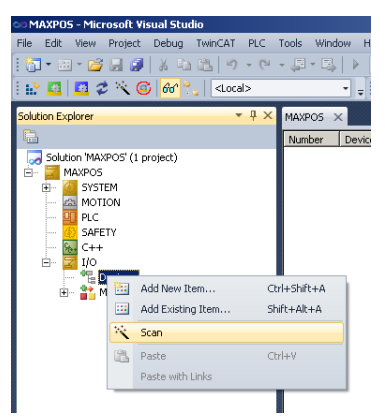

Figure 2-5 TwinCAT System Manager – Scan Devices

<span id="page-10-0"></span>6) Click ¤OK¤ to confirm.

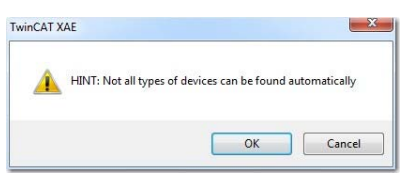

<span id="page-10-1"></span>Figure 2-6 TwinCAT System Manager – Confirmation

7) All detected E/A devices (network cards) will be listed. Tick to select the network card to which the EtherCAT devices are connected to. Untick all others and click ¤OK¤.

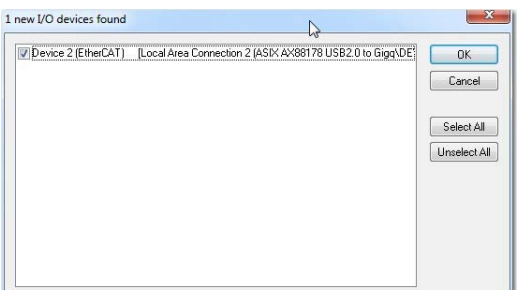

<span id="page-10-2"></span>Figure 2-7 TwinCAT System Manager – New I/O Devices found

8) Click ¤OK¤ to confirm.

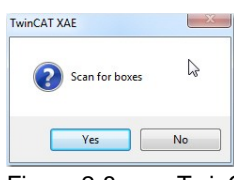

<span id="page-10-3"></span>Figure 2-8 TwinCAT System Manager – Scan for Boxes Confirmation

## maxon motor

#### *EtherCAT Interface Scanning the EtherCAT Slave Device*

9) The TwinCAT System Manager now searches for connected devices. If one or more controller were found, the following message will appear.

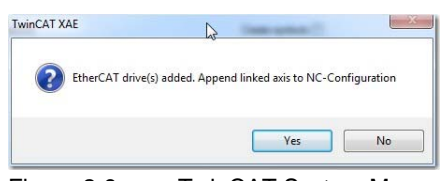

Figure 2-9 TwinCAT System Manager – Add Drives Message

- <span id="page-11-0"></span>10) Make your selection depending on the intended use:
	- Click ¤Yes¤ if you plan to use the drive as a NC-Configuration
	- Click ¤No¤ if you do not plan to use the drive a NC-Configuration
- 11) Click ¤Yes¤ to confirm.

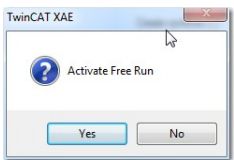

<span id="page-11-1"></span>Figure 2-10 TwinCAT System Manager – Activate Free Run Message

12) Save the project.

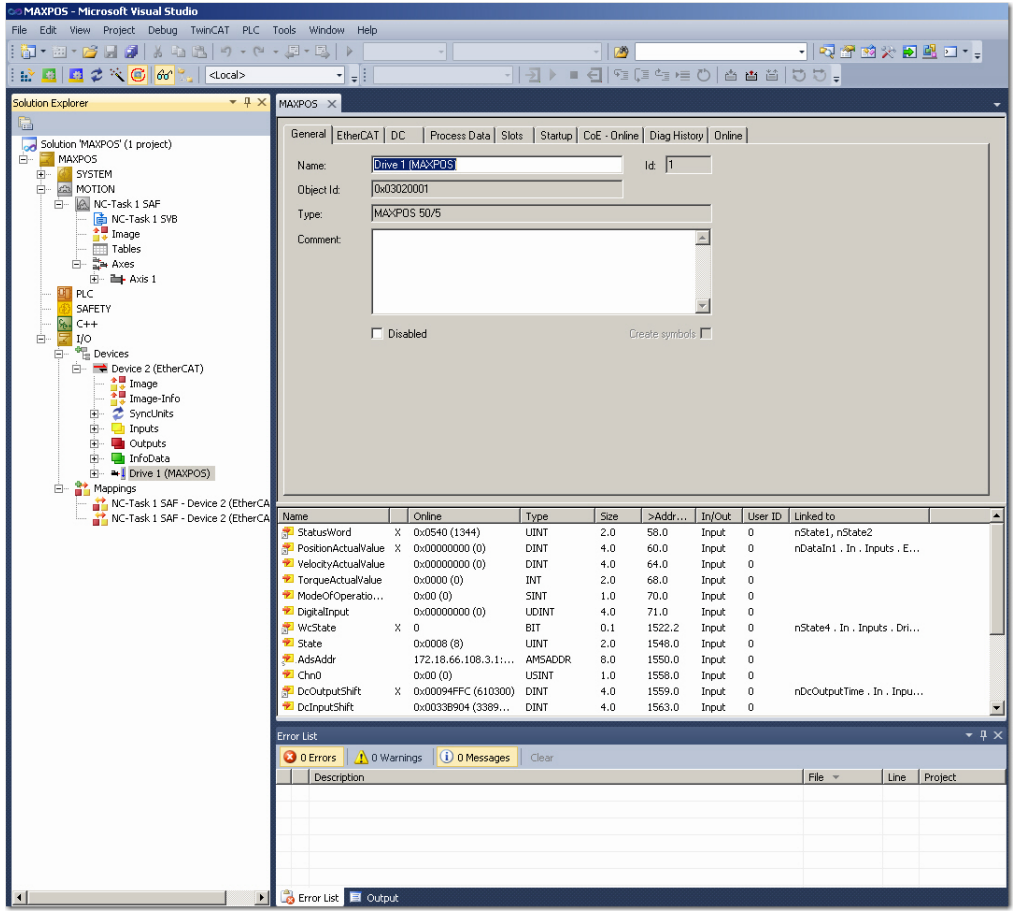

<span id="page-11-2"></span>Figure 2-11 TwinCAT System Manager – Save Project

### <span id="page-12-2"></span><span id="page-12-0"></span>**2.5 Changing Operating Modes**

<span id="page-12-3"></span>Via the EtherCAT interface, usually the following operating modes will be used:

- Cyclic Synchronous Position (CSP)
- Cyclic Synchronous Velocity (CSV)
- Cyclic Synchronous Torque (CST)

If the controller will be operated in Cycle Synchronous Mode, PDO Mapping must be configured accordingly by defining "Slots".

Additionally, the following "regular" MAXPOS operating modes may be used:

- Profile Position Mode (PPM)
- Profile Velocity Mode (PWM)
- 1) Upon recognition of the involved axes, the structure tree (as to the following example) will be displayed.

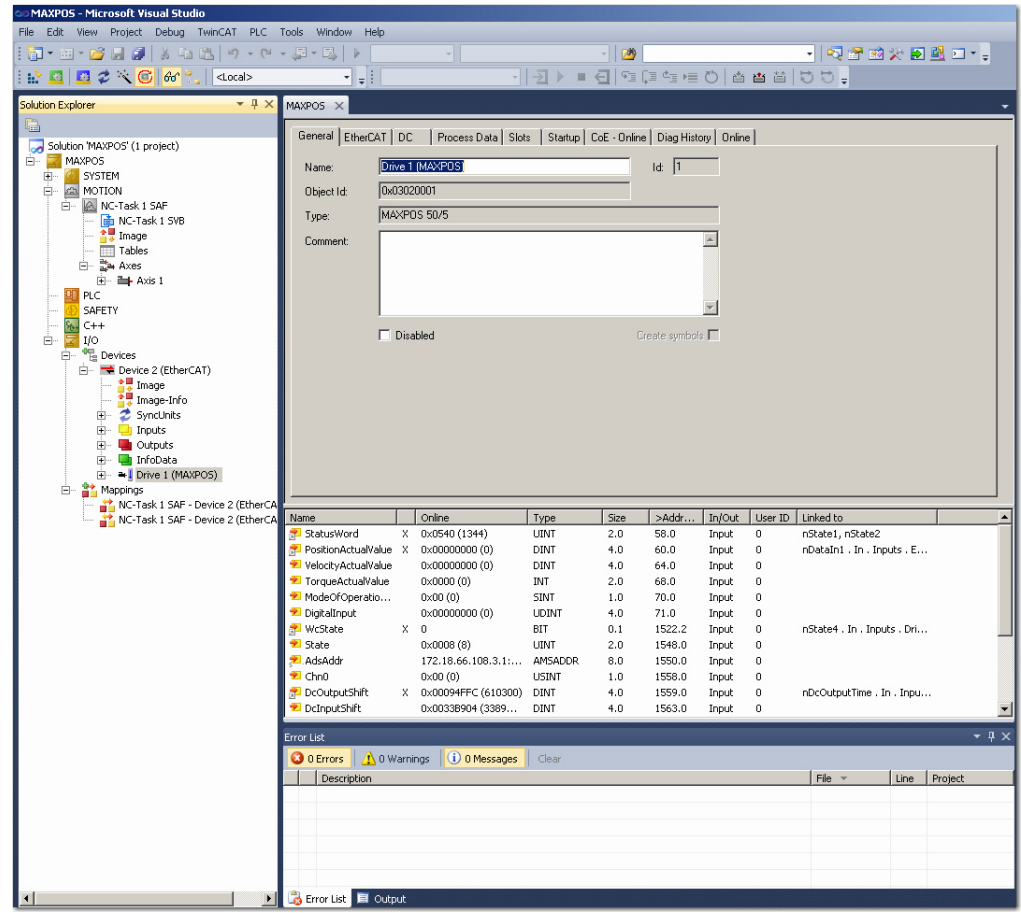

<span id="page-12-1"></span>Figure 2-12 TwinCAT System Manager – Structure Tree

## maxon motor

*EtherCAT Interface Verify CSP Settings*

- 2) Use the tab ¤Slots¤ to allocate the operating mode to be used:
	- a) Select a ¤Slot¤ from the left pane.
	- b) Select the desired operating mode from the right pane ¤Module¤.

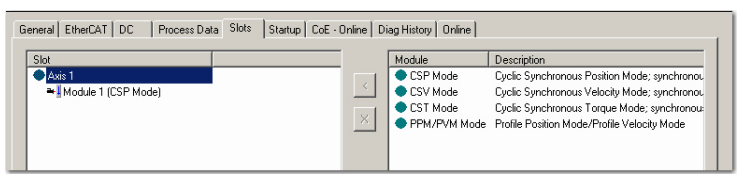

Figure 2-13 TwinCAT System Manager – Configuration of Slots

### <span id="page-13-6"></span><span id="page-13-0"></span>**2.6 Verify CSP Settings**

<span id="page-13-7"></span><span id="page-13-5"></span><span id="page-13-2"></span>1) Enable the Distributed Clock from the MAXPOS drive.

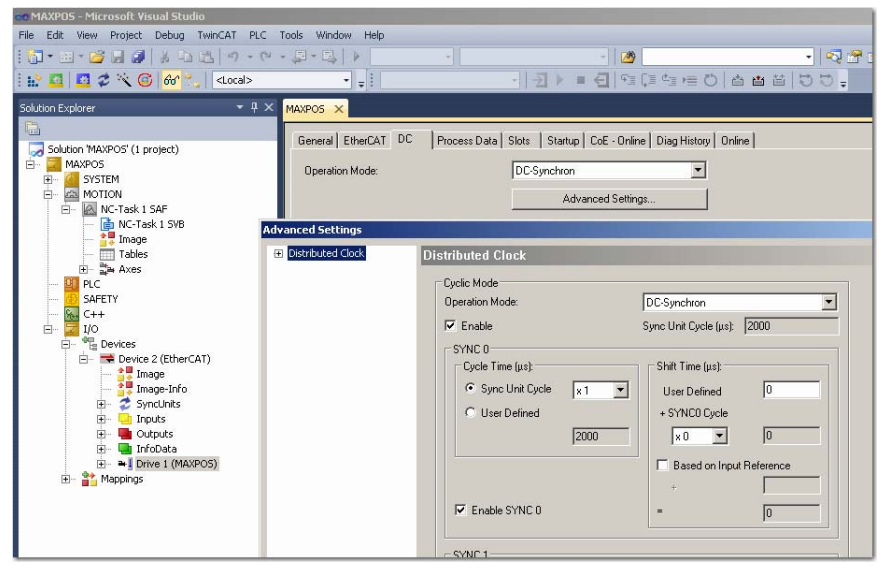

Figure 2-14 TwinCAT System Manager – Distributed Clock

<span id="page-13-3"></span><span id="page-13-1"></span>2) Set NC-Task 1 SAF cycle time to 1 ms.

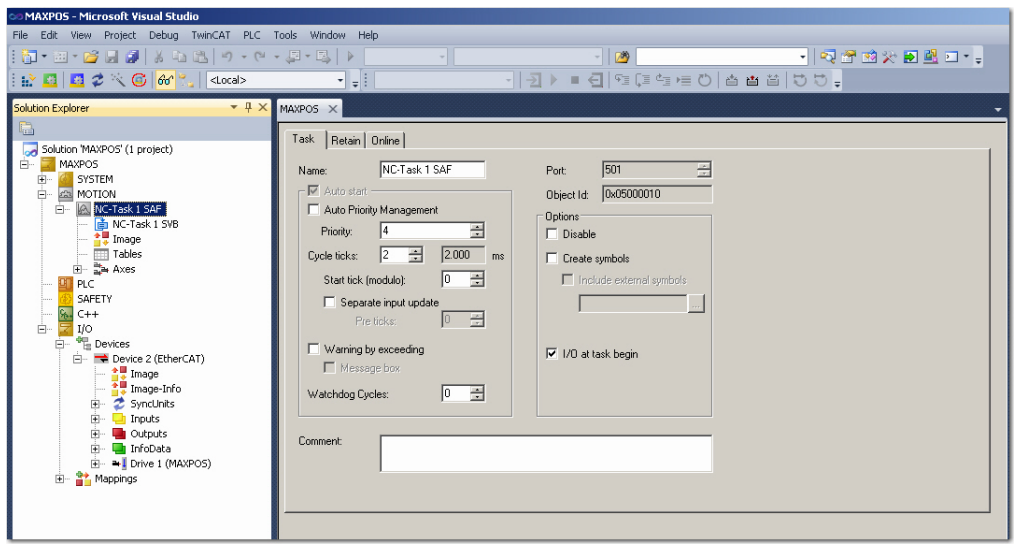

<span id="page-13-4"></span>Figure 2-15 TwinCAT System Manager – Cycle Ticks

### <span id="page-14-0"></span>**2.7 Configuration of the Axis**

1) Make sure to set the encoder resolution correctly.

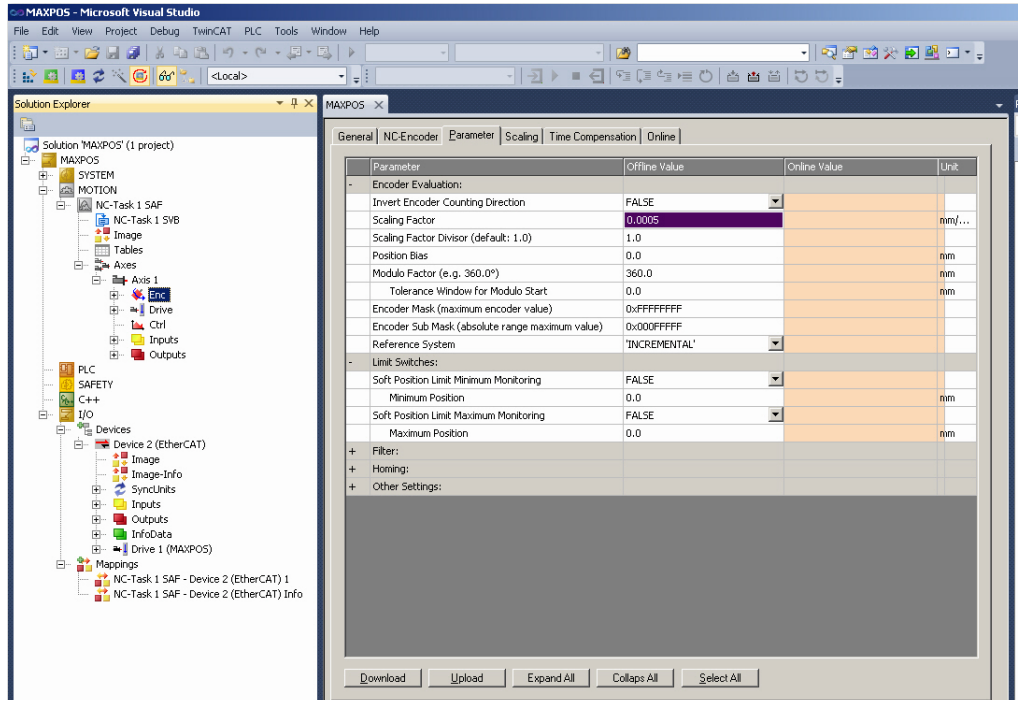

<span id="page-14-1"></span>Figure 2-16 TwinCAT System Manager – Encoder Settings

2) Set Dead Time Compensation to approximately three to four times the set NC-Task SAF Cycle ticks ( $\rightarrow$  ["Verify CSP Settings" on page 2-14;](#page-13-0) step [2\)](#page-13-1)

<span id="page-14-2"></span>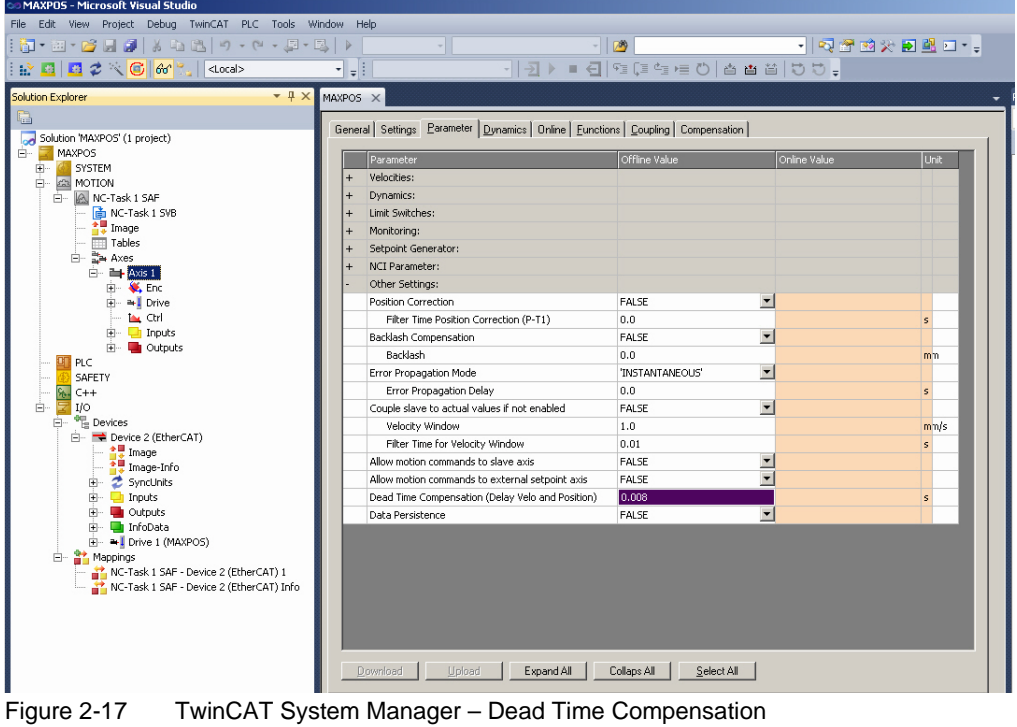

*EtherCAT Interface Configuration of the Axis*

3) Adjust the motor speed settings as to the motor's capability and to the supply voltage.

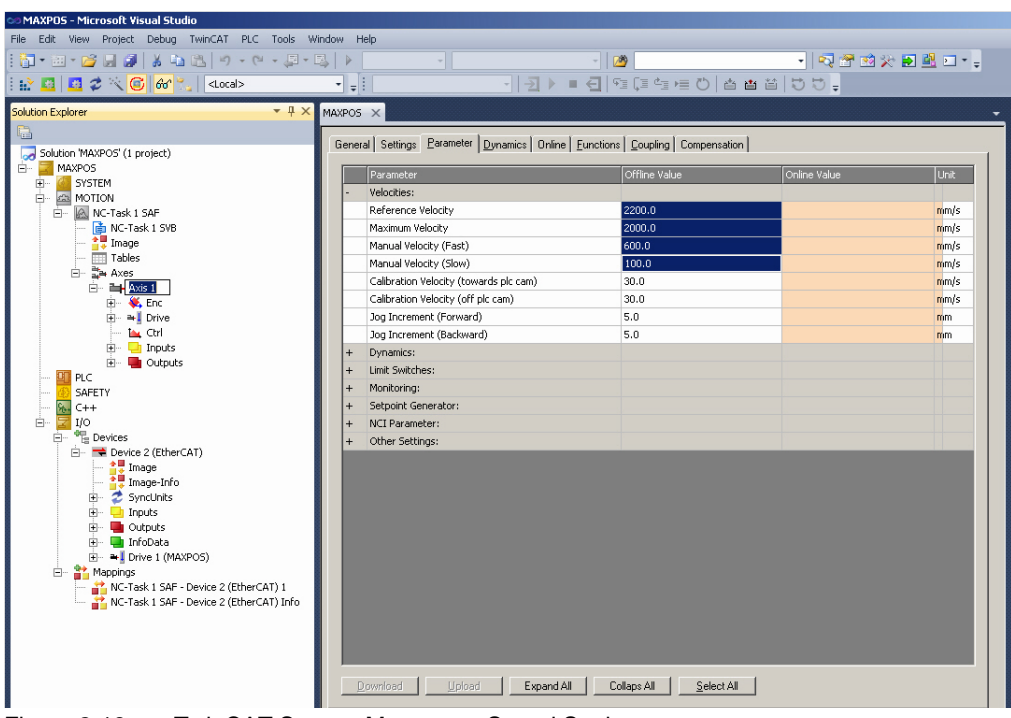

<span id="page-15-0"></span>Figure 2-18 TwinCAT System Manager – Speed Settings

### <span id="page-16-0"></span>**3 USB Interface**

The USB interface is used for configuration only, MAXPOS controllers are commanded by an EtherCAT master.

### **3.1 Physical Layer**

#### **ELECTRICAL STANDARD**

maxon MAXPOS drives' USB interface follows the "Universal Serial Bus Revision 2.0 Specification". You may wish to download the file from the Internet (for URL  $\rightarrow$  [page 1-6](#page-5-0), item [\[1\];](#page-5-2) full details are described in chapter "7.3 Physical Layer").

For further information on manufacturer-specific USB protocol  $\rightarrow$  [page 1-6,](#page-5-0) item [\[2\].](#page-5-1)

*USB Interface*

*••page intentionally left blank••*

# <span id="page-18-0"></span>**4 Error Code Definition**

Refer to separate document  $\rightarrow$  «MAXPOS Firmware Specification», chapter "Error Handling" for detailed information on error codes, device-specific errors, and error handling methodology.

*Error Code Definition*

*••page intentionally left blank••*

## **LIST OF FIGURES**

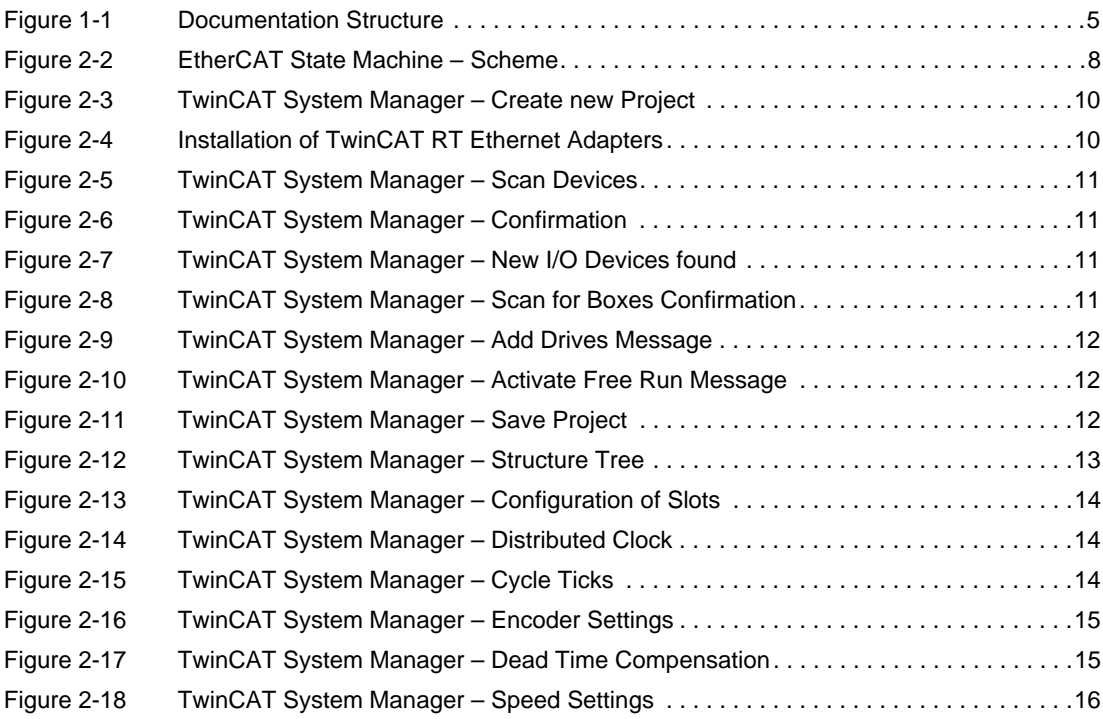

# **LIST OF TABLES**

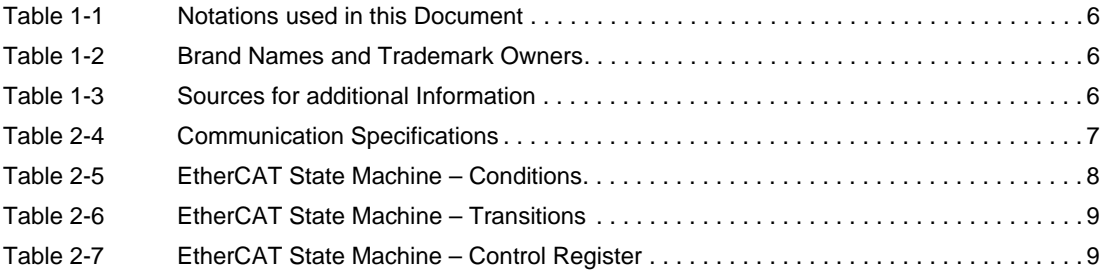

### **INDEX**

# **A**

applicable EU directive *[2](#page-1-0)*

# **C**

codes (used in this document) *[6](#page-5-6)* CSP settings *[14](#page-13-5)*

## **E**

ESM (EtherCAT State Machine) *[8](#page-7-2)* EtherCAT State Machine *[8](#page-7-3)* EU directive, applicable *[2](#page-1-1)*

# **H**

how to change the operating mode *[13](#page-12-2)* integrate ESI files *[9](#page-8-3)* read this document *[2](#page-1-2)* scan devices *[10](#page-9-3)* verify settings *[14](#page-13-6)*

# **I**

incorporation into surrounding system *[2](#page-1-3)*

## **N**

non-compliance of surrounding system *[2](#page-1-4)* notations (used in this document) *[6](#page-5-7)*

# **O**

operating license *[2](#page-1-5)* operating modes, supported *[13](#page-12-3)* other machinery (incorporation into) *[2](#page-1-6)*

# **P**

prerequisites prior installation *[2](#page-1-7)* purpose of this document *[5](#page-4-2)*

# **S**

settings *[14](#page-13-7)* surrounding system (incorporation into) *[2](#page-1-8)*

© 2014 maxon motor. All rights reserved.

The present document – including all parts thereof – is protected by copyright. Any use (including reproduction, translation, microfilming and other means of electronic data processing) beyond the narrow restrictions of the copyright law without the prior approval of maxon motor ag, is not permitted and subject to persecution under the applicable law.

#### **maxon motor ag**

Brünigstrasse 220 P.O.Box 263 CH-6072 Sachseln **Switzerland** 

Phone +41 41 666 15 00 Fax +41 41 666 16 50

[www.maxonmotor.com](http://www.maxonmotor.com)